## **Unblock Pop-Ups**

The first time you login or login on a new computer then you may get the "Unblock Pop-Ups" message. Depending on your browser here's how to allow them:

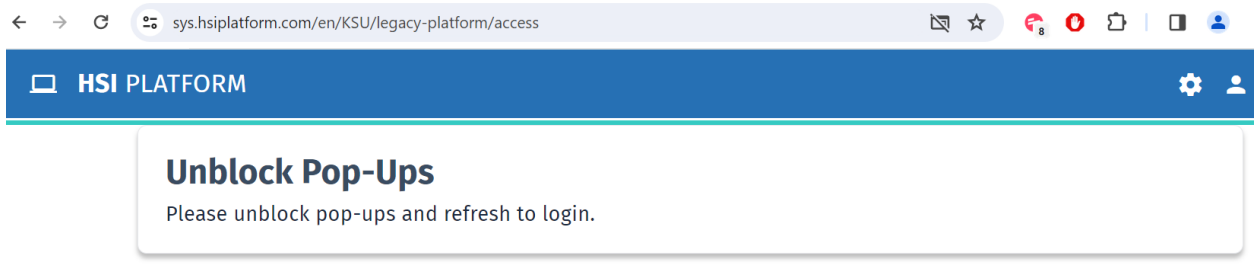

## **CHROME**

- 1. On your computer, open **Chrome**.
- 2. Go to a page where pop-ups are blocked.
- 3. In the address bar, click Pop-ups blocked
- 4. To always see pop-ups for the site, select **Always allow pop-ups and**

# **redirects from [site] Done**.

5. Reload the page.

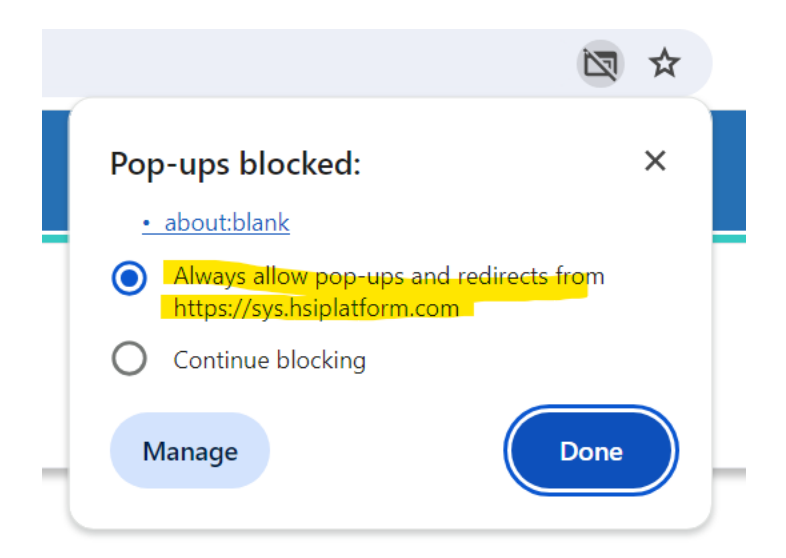

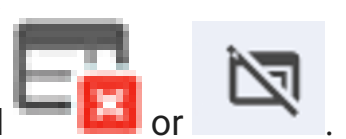

## **FIREFOX**

- 1. On your computer, open **Firefox**.
- 2. Go to a page where pop-ups are blocked.
- 3. Below the address bar, click **Options.**
- 4. To always see pop-ups for the site, select **Allow pop-ups for [site]**
- 5. Reload the page.

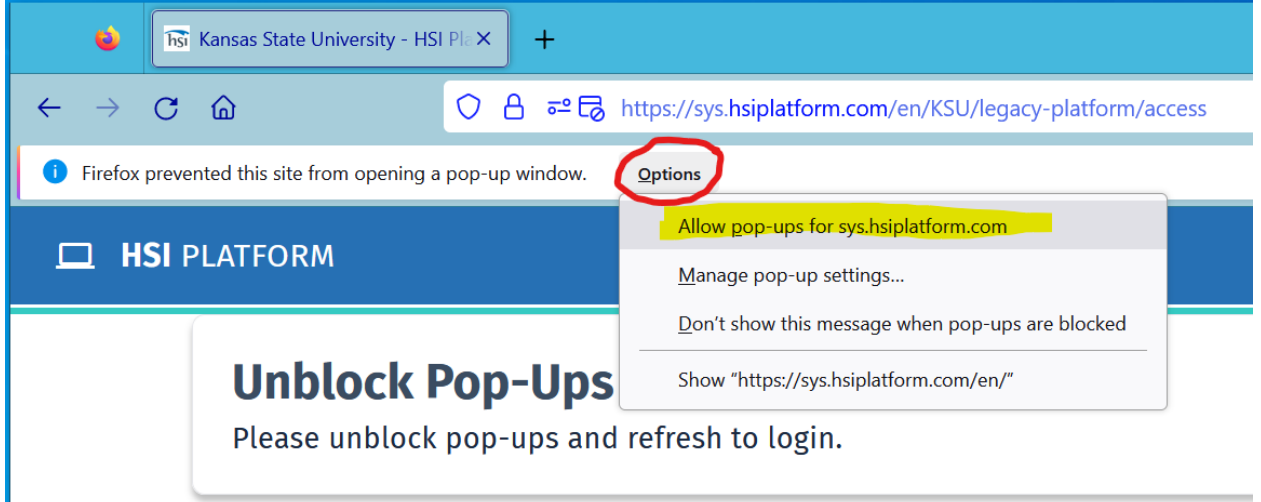

#### **EDGE**

п

- 1. On your computer, open **Edge**.
- 2. Go to a page where pop-ups are blocked.

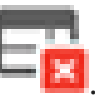

- 3. In the address bar, click Pop-ups blocked  $\overline{\phantom{a}}$
- 4. To always see pop-ups for the site, select **Always allow pop-ups and redirects from [site] Done**.
- 5. Reload the page.

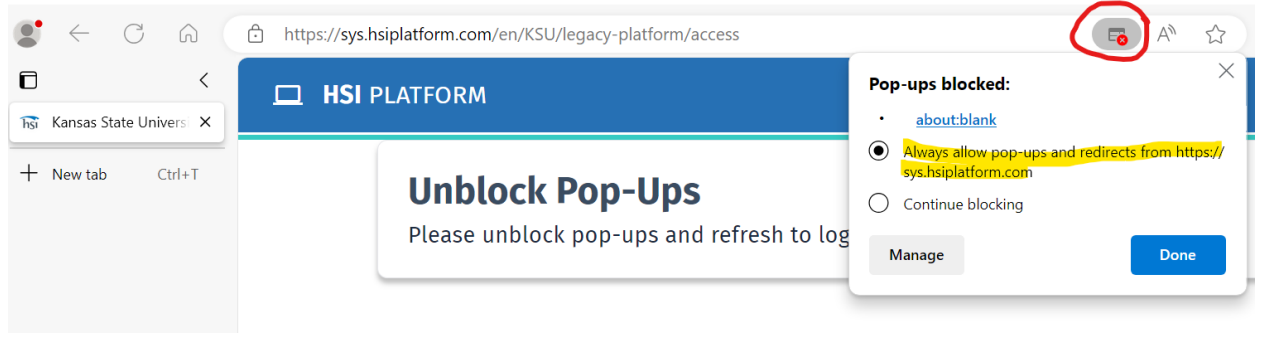

### **Safari iOS**

- 1. Go to a page where pop-ups are blocked.
- 2. Settings > Safari > Block pop-ups
- 3. Toggle the switch OFF from ON.
- 4. Reload the page.
- 5. Once you leave the site, turn it back on.

#### **Safari macOS**

- 1. Go to a page where pop-ups are blocked.
- 2. Click Safari in the menu bar and choose "Settings for This Website".
- 3. Settings for This Website pop-up will appear.
- 4. Click in the box next to Pop-up Windows and choose" Allow".
- 5. Reload the page.

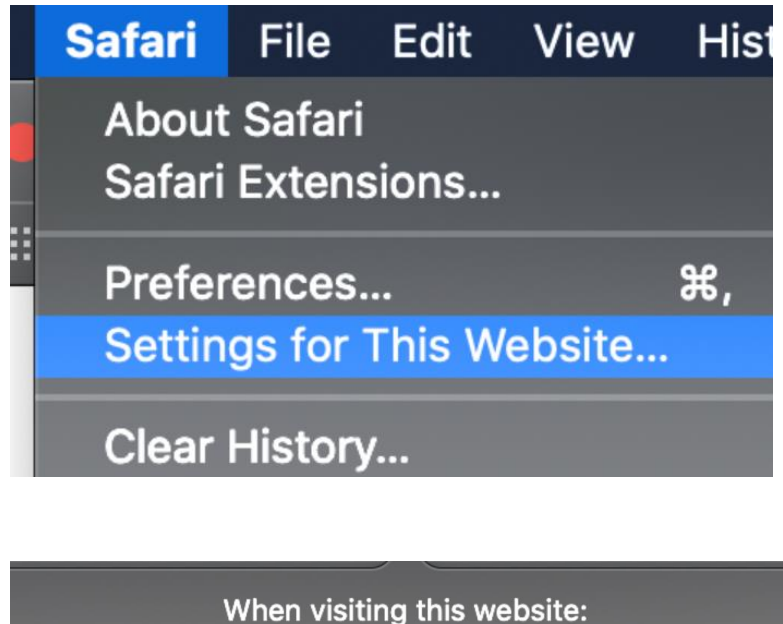

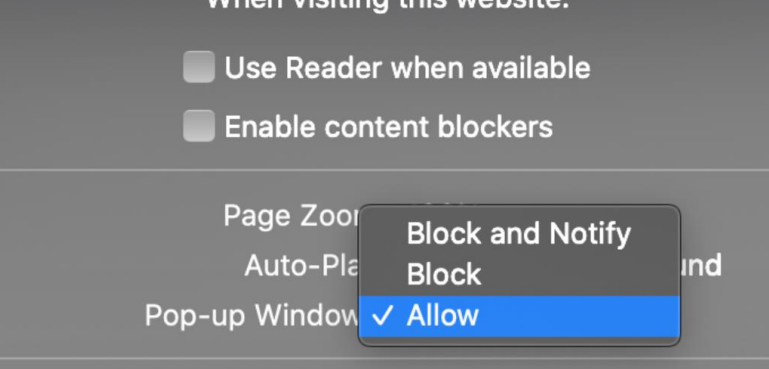